# **QUICK GUIDE**

EcoView v1.0 Network Outdoor Camera

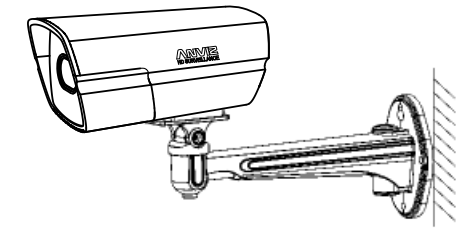

## **ANVIZ**

- Video and audio surveillance can be prohibited by laws that vary from country to country. Check the laws in your local region before using this product for surveillance purposes.
- $\bullet$  When transporting the Anviz product, please use the original packaging or equivalent to prevent damage to the product.
- $\bullet$  Do not touch the CCD (CMOS) optic component directly. You can use the blower to clean the dust or dirt on the lens surface. Please use a dry cloth wetted by alcohol to wipe away the dust gently if it is necessary to clean.
- Please don't aim the device at strong light (such as lighting, sunlight and so on) to focus; otherwise it may cause overexposure (It is not the device malfunction), which will affect the longevity of CMOS.
- Always use the dry soft cloth to clean the device. If there is too much dust, please use the water to dilute the mild detergent first and then use it to clean the device. Finally use the dry cloth to clean the device. Don't use volatile solvent like alcohol, benzene, thinner and etc or strong detergent with abrasiveness, otherwise it will damage the surface coating or reduce the working performance of the device.

# Thank you

for purchasing our product. If there are any questions, or requests, please do not hesitate to contact the dealer.

This user's manual is designed to be a reference tool for using your product.

> You can visit our official website (www.anviz.com) for instructions, tools and more information.

## **Packing List**

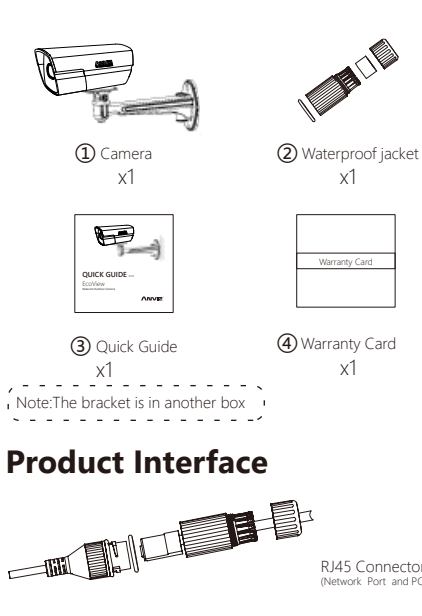

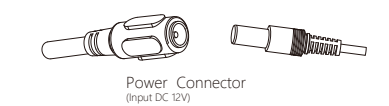

RJ45 Connector (Network Port and POE Port)

x1

**Warranty Card** 

x1

## **Warning**

- The default password is used for your first login. To ensure account security, please change the password after your first login.
- $\bullet$  To avoid electical shock, do not open the cabinet. make sure the device is installed and fixed by professional engineers.
- Make sure the power supply voltage is correct before using the camera. otherwise it may cause damage to the device.

## **Notice**

- Please check if all the items on the package list have been included in package.
- This equipment must be installed and used in strict accordance with the instructions given in the user documentation. This equipment contains no userserviceable components. Unauthorized equipment changes or modifications will invalidate all applicable regulatory certifications and approvals.

## **Dimension**

Note: The following figure is for reference only, which is used to know the device dimension. The unit is mm.

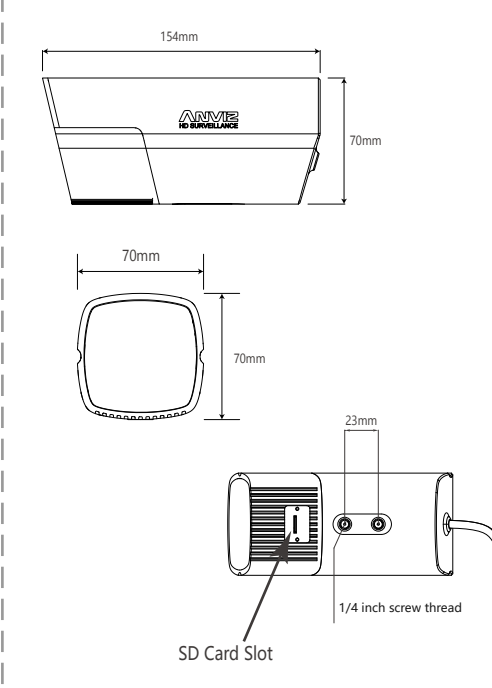

## **Installation**

#### Install Micro SD card

Note: Please implement the step when you need to use the Micro SD card, The SD card up to 128G storage , suggest Class 10.

1.Loosen the screw on the lower cover.Open the lower cover and you can see the Micro SD card installation slot which is show in the picture of dimension.

2.Please insert the Micro SD card into the slot ,the card slot is elastic so it only needs to press slightly to install the Micro SD card

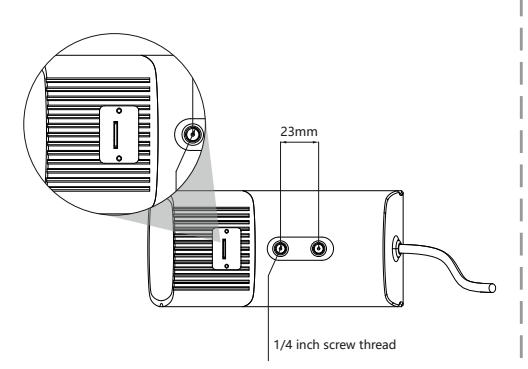

### Fix the device and connect the external cable.

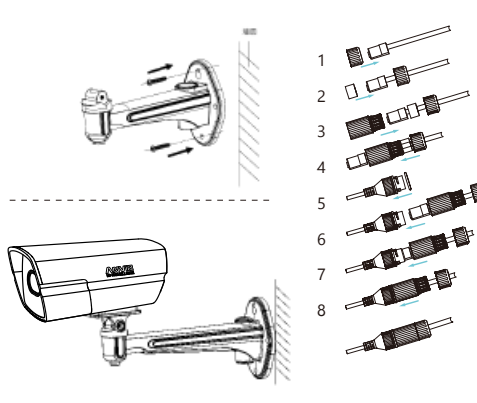

#### **Simple Plug**

- instructions:
- to the wall mounting bracke.
- 3. (a)Adjust the direction of camera (b)Tighten the screw on bracket;<br>(c)Connect the wiring(Network
- Waterproof jacket (Type A) assembly 1. Insert screw top into riveted plug. 2. Insert silicone barrel-type circle into plug. 3. Insert waterproof jacket into plug. 4. Put silicone barrel-type circle into waterproof jacket. 5. Put seal ring onto RJ45 jack.
	- cable or power cable) to the camera. 8. Tighten screw top. 6. Slip plug into RJ45 jack. 7. Fasten waterproof jacket.

### **View Via Web Browser**

#### 3. View the image.

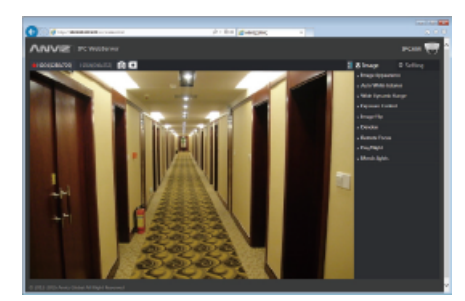

#### Note:

● Need to install the ActiveX control after step 1.

- Add IP address into trusted sites list and set the security level to [Medium] in IE browser [Tools/Internet Options/Security/Custom Leverl/Reset to...]
- System requirement: Microsoft Windows Operating System and Internet Explorer(Version 8.0 or later). IE10 is recommended

#### Further information

The user's manual and hardware instruction are available from the Anviz website at www.anviz.com or from the Anviz Network Video Product CD supplied with this product. 2017 C Anviz Global. All Rights Reserved.

## **Quick Operation/Configuration**

DM(Device Manager) software can automatically search the IP address of network cameras in the same local area network.

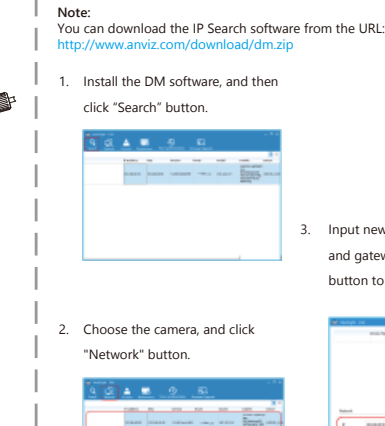

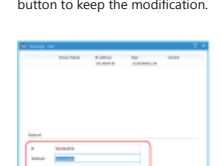

3. Input new IP address, subnet mask and gateway, then click "Apply"

## **View Via Web Browser**

#### **Default configuration of IPC:**

IP address: DHCP

User name: admin

Password: admin

Note: If there is no DHCP server in the network, the default IP is 192.168.100.100, otherwise the device will automatically acquire IP address from the DHCP server .

#### **Take Windows7 and IE10 for example.**

1. Input the IP address of the camera in address bar and press [Enter].

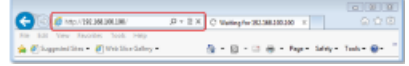

2. Input the "Username" (admin) and "Password"(admin) in the dialog box, and click "OK".

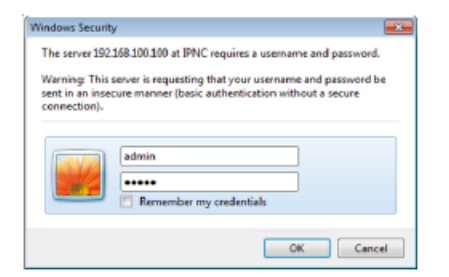

# **ANVIZ**

## $\text{MW}_\bullet$  brands and products are trademarked and protected under law in the United States. Unauthorized use is prohibited.

## 1. Fixed bracket: fixed the camera bracket on the mounting wall. 2. Fixed the camera: fixed the camera